## ・Chappiss ログイン方法

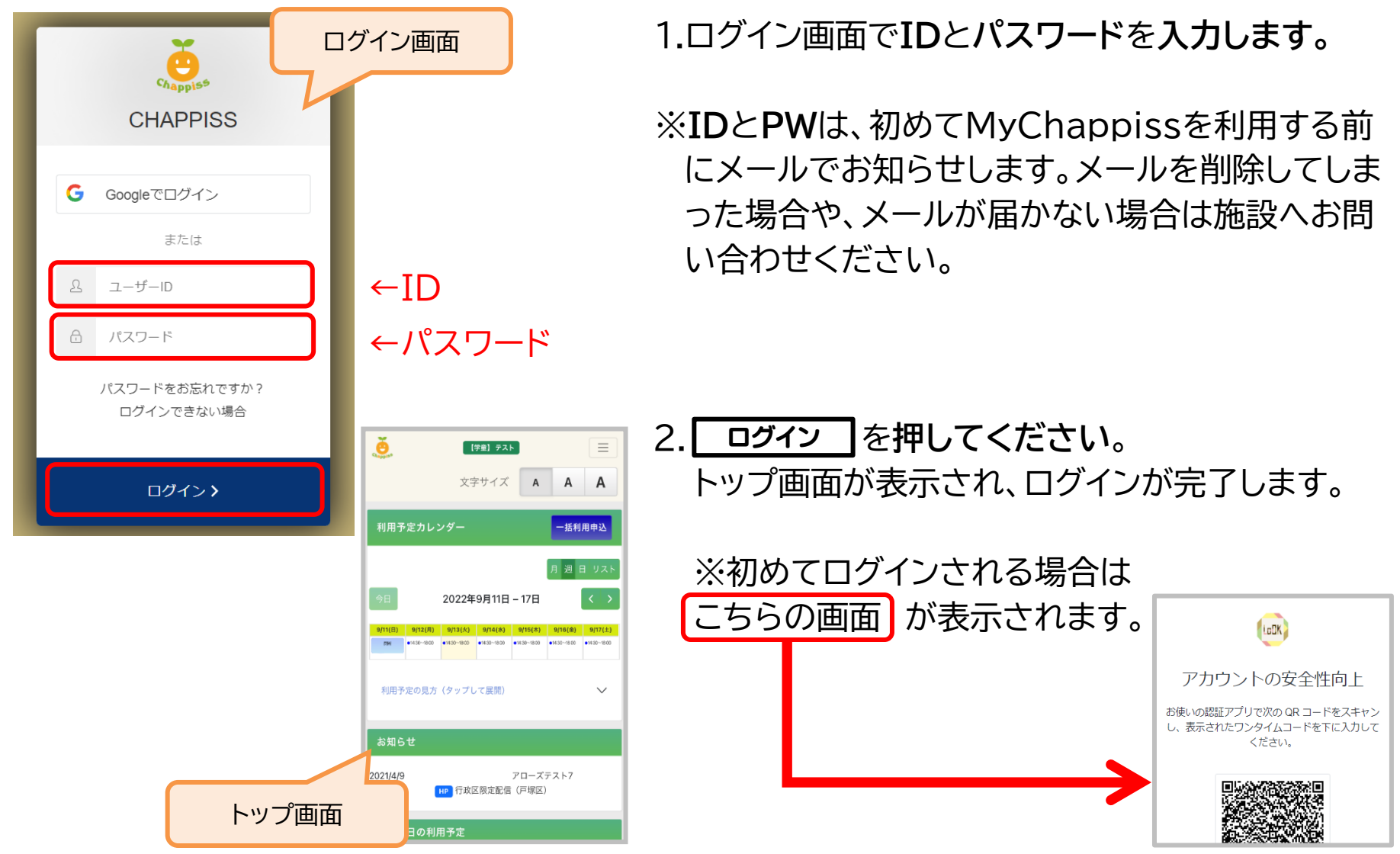

## ・二要素認証(初めてログインする際のみ) 不正アクセス対策として「二要素認証」を取り入れております。

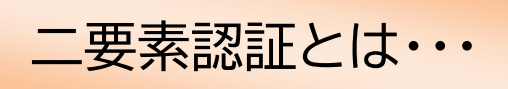

「知識要素」「所有要素」「生体要素」のうち、2つ以上を組み合わせて本人証明を行う方法です。 MyChappiss では「知識要素」と「所有要素」を組み合わせて、以下どちらかの方法をお選び いただけます。

1.SMS を利用した二要素認証

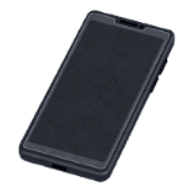

ログインを行うスマートフォンやパソコンと、 SMS を送る連絡先をご用意の上、P.7~9をご確認ください。

2.QR コードを利用した二要素認証 ログインを行うパソコンやスマートフォンと、 QR コードを読み取る別端末(スマートフォン等)をご用意の上、 **+** P.10~11をご確認ください。

## 1.SMS を利用した二要素認証

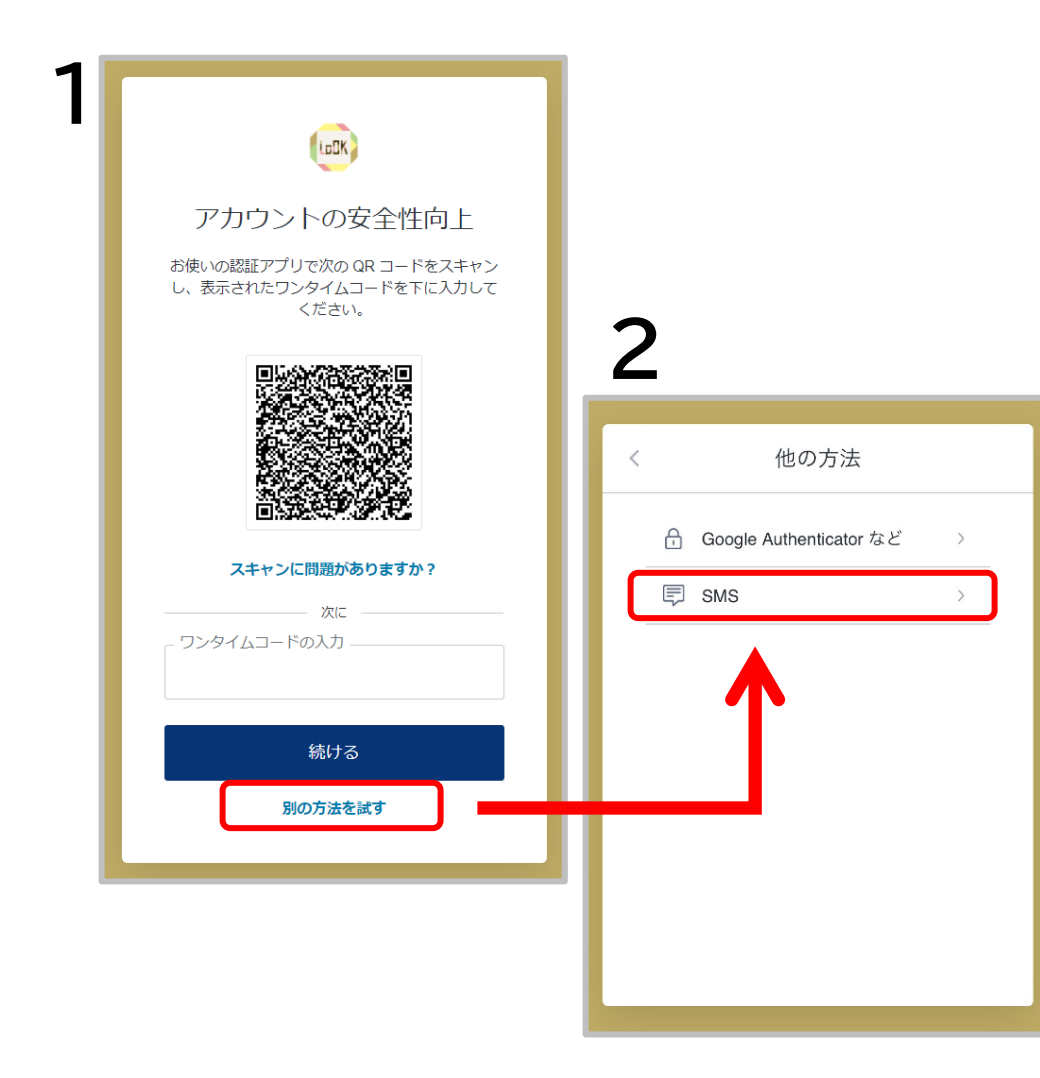

 ログイン画面(P.5)で ID とパスワードを 入力すると、1 の画面が出ます。

- 1. 画面の最下部、 別の方法を試す | を押してく **ださい**。
- 2. 画面で選択できる方法が2種類選べます が、 を**押してください**。 **SMS**
- ※ 【Google~など】は後に記述する QRコード読み取りを使用した方法です。

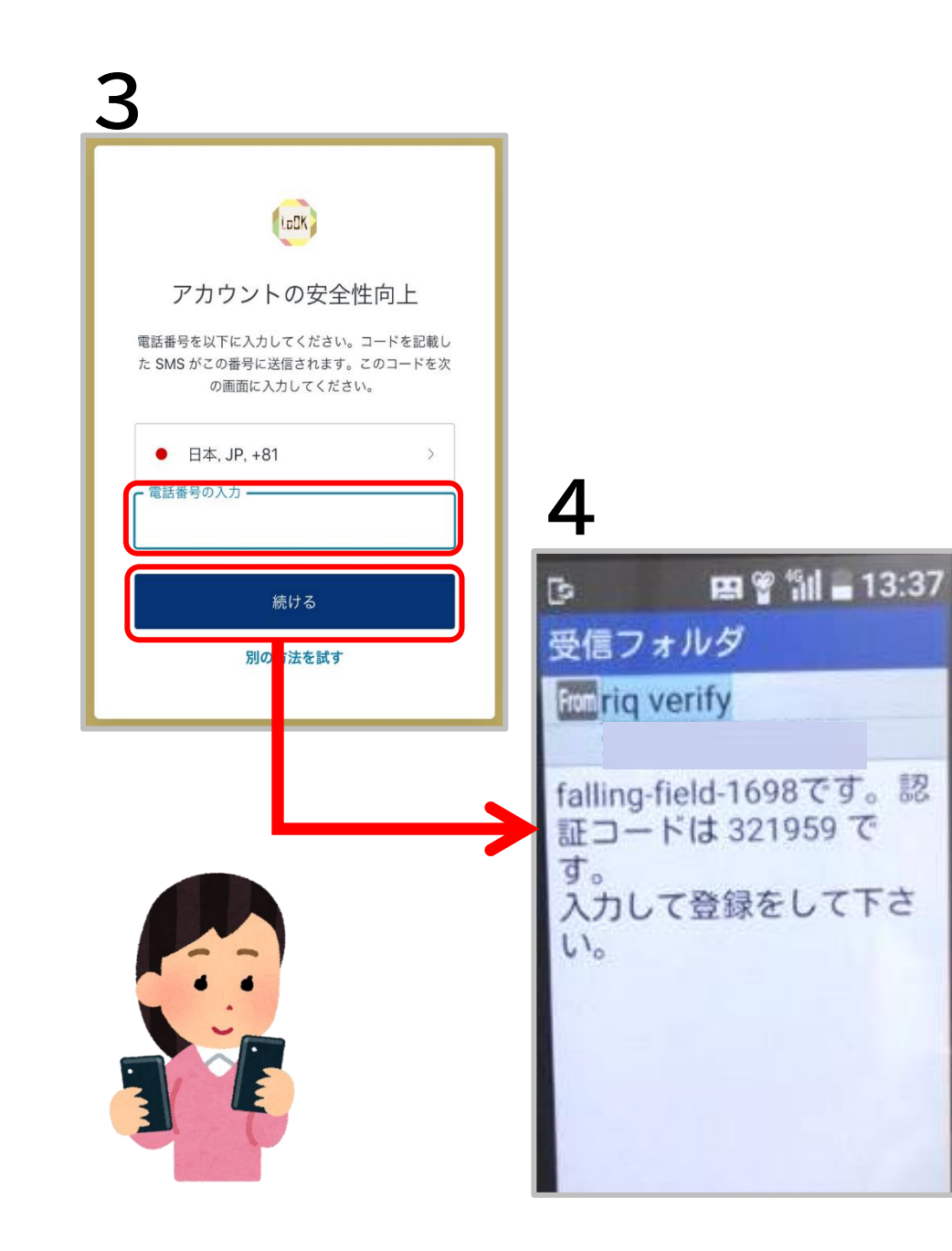

- 3. 電話番号を入力する画面が出ます。 ご使用の電話番号を入力後、| 続ける | を 押してください。
- 4. | 続ける | を押してから 10 秒ほどで、 3 の画面で入力した連絡先に **SMS** が 届きます。

※ 4 の画面で届く認証コードは **6 桁**です。

※ 3 の画面「続ける」の下に「再送信」とい うボタンがあります。 押すと何度でも SMS メールを送ることが できます。 再送した場合は最新のメッセージが有効 となります。

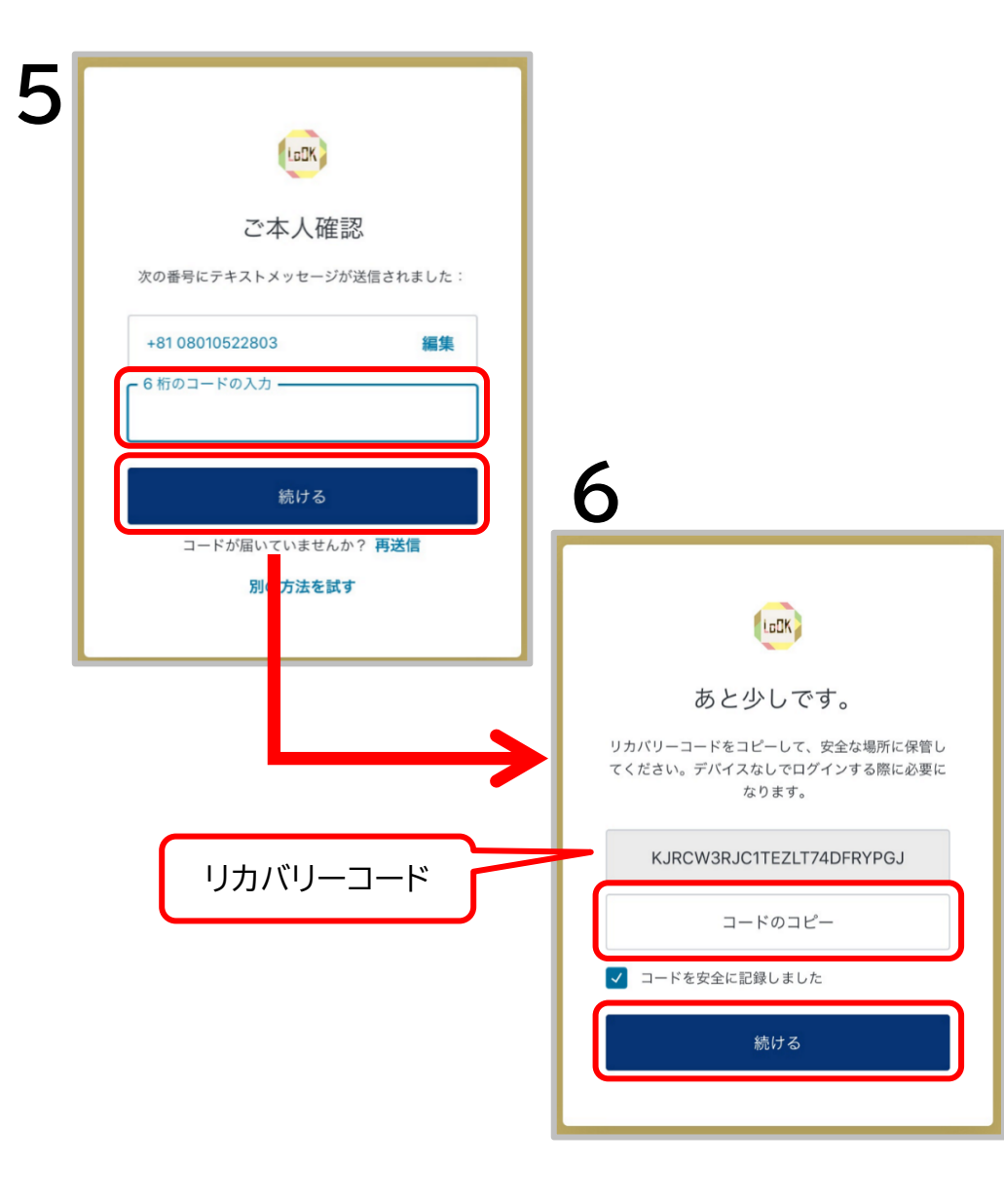

5.ログイン画面に戻り、 SMS で受信した**6桁の番号**を**入力し**、 **| 続ける |を押してください。** 

6.QR コードでの二要素認証でも SMS での 二要素認証でも最後に6の画面が表示され ます。

リカバリーコードをコピーし、| 続ける | を **押していただくとログイン**できます。

※「コードのコピー」を忘れてしまった場合… ッカハッーコードョコヒーーヒミ、タミミルボルに ■ もしコピーを忘れてしまっても、別のパソコ ンやスマホでログイン時に同様の二要素認 証を行える状態でしたら不要です。 お困りの場合は、お問い合わせください。

## 2.認証アプリを利用した二要素認証

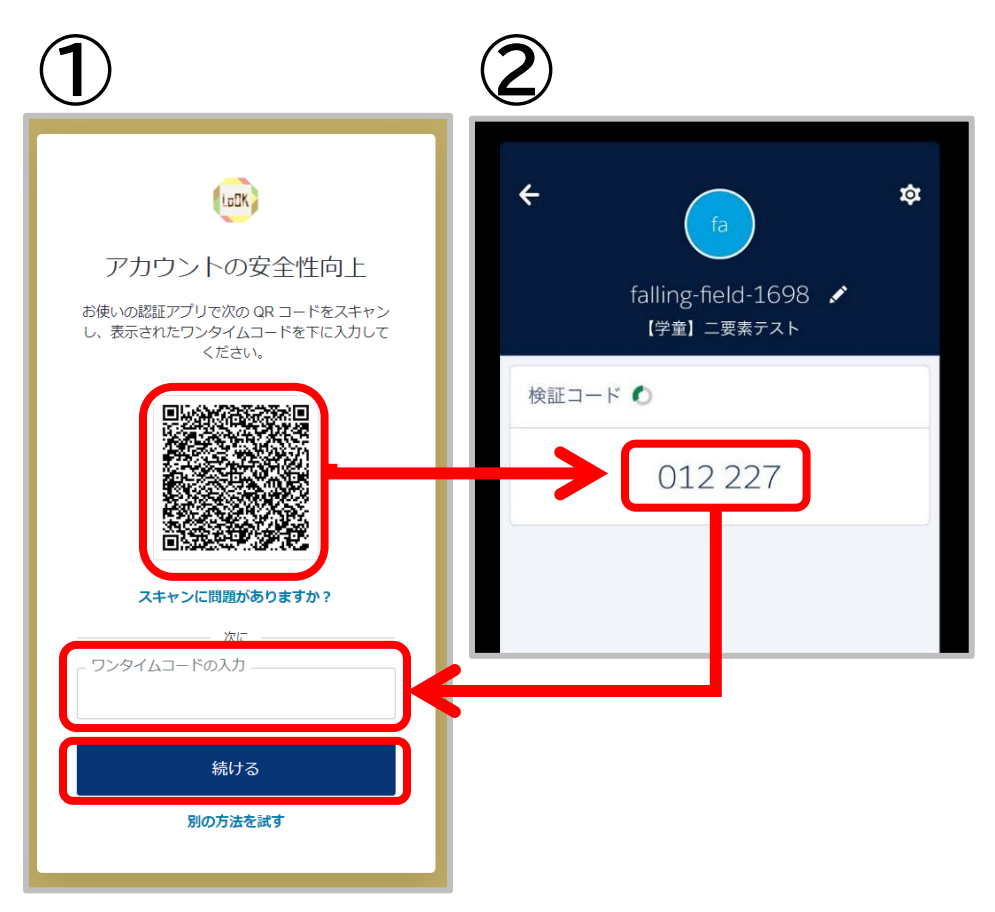

ログイン画面で **ID** と**パスワード**を**入力す る**と、①の画面が出ます。

- 1. お手元の別端末にて、カメラアプリなどを 開き、QRコードを読み取ってください。
- 2. QRコードを読み取ると、 ②の画面のように表示される**6桁のコード** を、**「ワンタイムコードの入力」**の部分に**入 力してください**。
- 3. 入力後、 を**押してください**。 続ける 『あともう少しです。』の画面(P.9の6と同様) が表示されます。

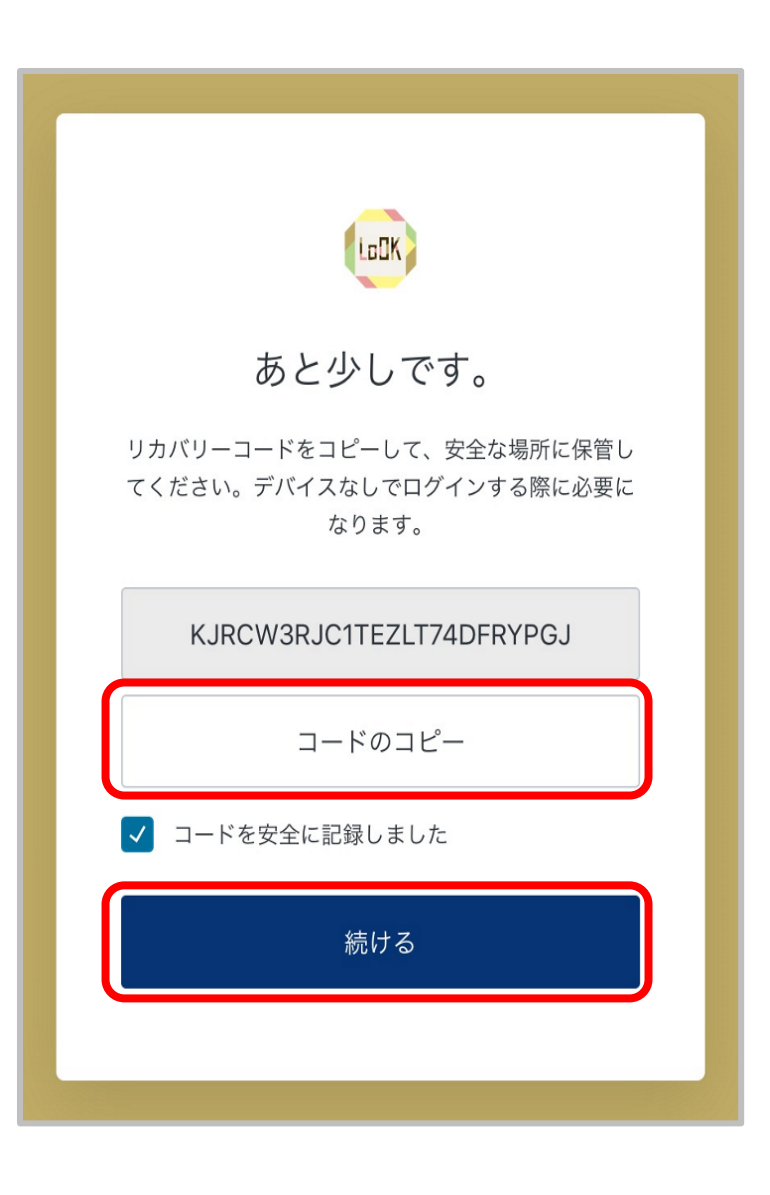

4.QR コードでの二要素認証でも SMS での 二要素認証でも最後にこちらの画面が表示 されます。 リカバリーコードをコピーし、| 続ける |を

**押すとログイン**できます。

※「コードのコピー」を忘れてしまった場合… もしコピーを忘れてしまっても、別のパソコ ンやスマホでログイン時に同様の二要素認 証を行える状態でしたら不要です。 お困りの場合は、お問い合わせください。

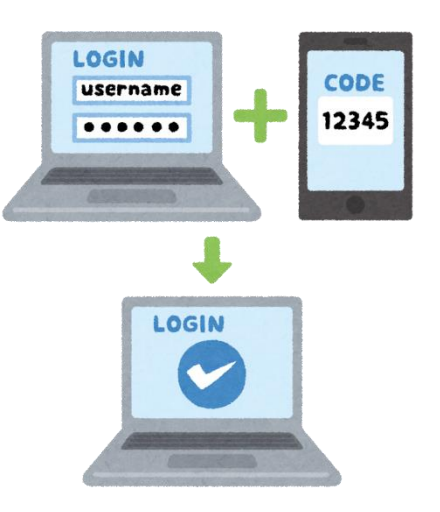